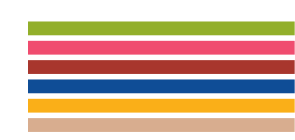

- 1 / Allez sur https://alpes-vaucluse.msa.fr
- 2 / Repérez le carré rouge "Mon espace privé" en haut à droite de la fenêtre.
- Cliquez sur "Se connecter" si vous êtes déjà inscrit.
- Cliquez sur "S'inscrire" si vous ne vous êtes jamais connecté à votre espace privé.

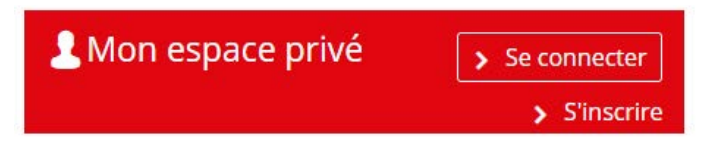

3 / Si vous avez plusieurs comptes, choisissez votre espace "Particulier".

Une fois dans votre espace particulier, descendez tout en bas de la page jusqu'à la rubrique "Contact & échanges", puis cliquez sur "Demander un rendez-vous".

## **Contact & échanges**

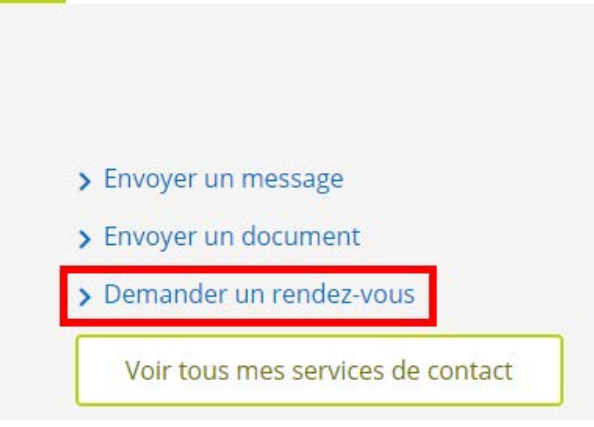

4 / Vous arrivez sur la page "Demande de rendez-vous".

Sélectionnez les options qui vous correspondent et cliquez sur "Suivant" à chaque étape.

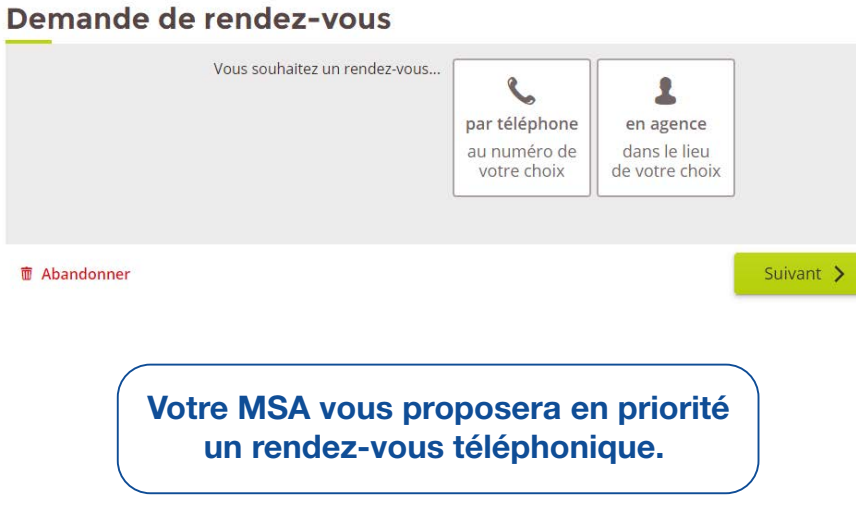